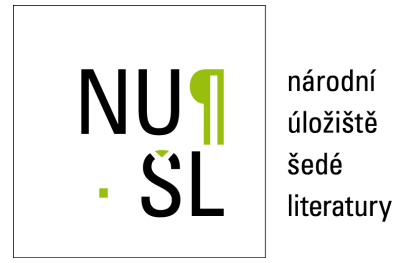

## **Práce se sbírkami**

Národní technická knihovna 2010 Dostupný z <http://www.nusl.cz/ntk/nusl-111516>

Dílo je chráněno podle autorského zákona č. 121/2000 Sb. Licence Creative Commons Uveďte autora-Zachovejte licenci 3.0 Česko

Tento dokument byl stažen z Národního úložiště šedé literatury (NUŠL). Datum stažení: 29.05.2024

Další dokumenty můžete najít prostřednictvím vyhledávacího rozhraní [nusl.cz](http://www.nusl.cz) .

# **Práce se sbírkami**

Využívá se modul WebSearch.

Podrobnější dokumentace http://invenio-demo.cern.ch/help/admin/websearch-admin-guide (Anglicky)

# **Vytvo**ř**ení nové sbírky.**

Vytvoření nové sbírky se provede příkazem *Create new collection*, je nutné zadat název sbírky.

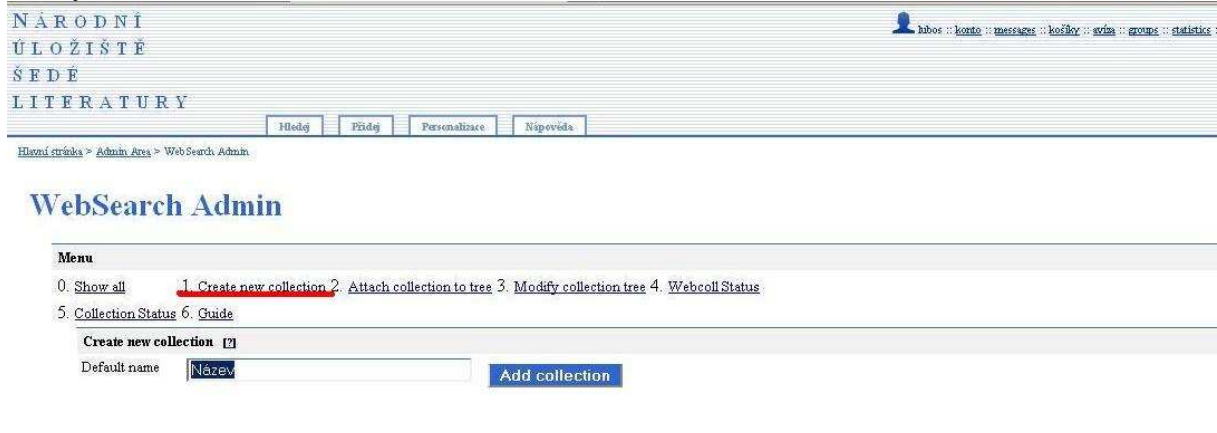

V dalším kroku musíme sbírku přiřadit, vybrat nadřazenou sbírku a potom zvolit typ vztahu mezi nimi: **Regular** – podle typu dokumentu

 **Virtual** – podle tvůrce dokumentu

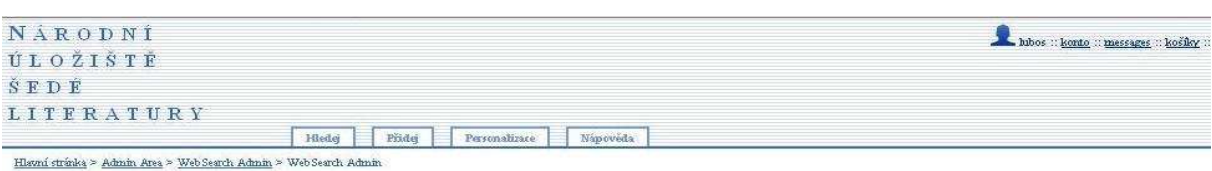

## **WebSearch Admin**

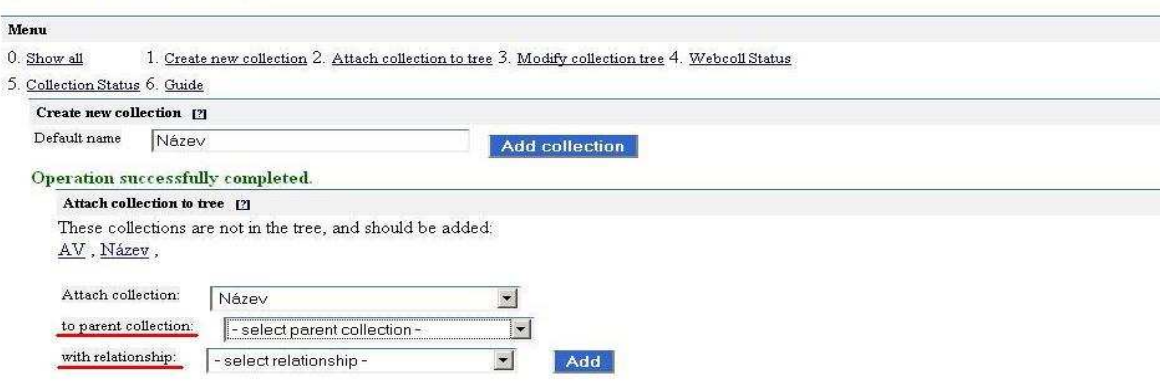

Pomocí *Modify collection tree* můžeme u již vytvořeného "stromu sbírek" měnit pořadí jednotlivých sbírek či je mazat.

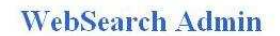

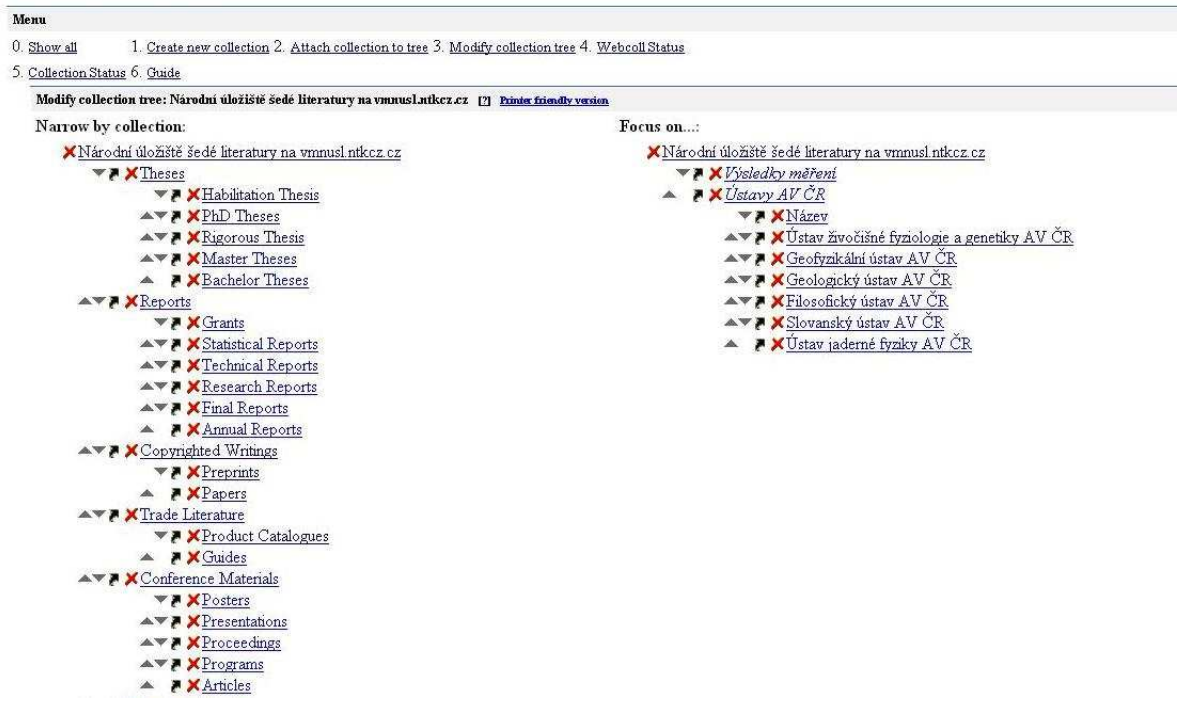

# **Editace parametr**ů **sbírek**

Vybereme ze "stromu" sbírku, kterou chceme editovat.

*1. Modify collection query for collection* 

Dotaz definujeme pomocí podsbírek. Například: Autorské práce (pole je nevyplněno), Preprinty (collection:Preprinty) a Referáty (collection:Referáty). Při vyplňování pole můžeme použít diakritiku, ale mezery musíme nahradit \_ (podtržítkem). **Edit Collection** 

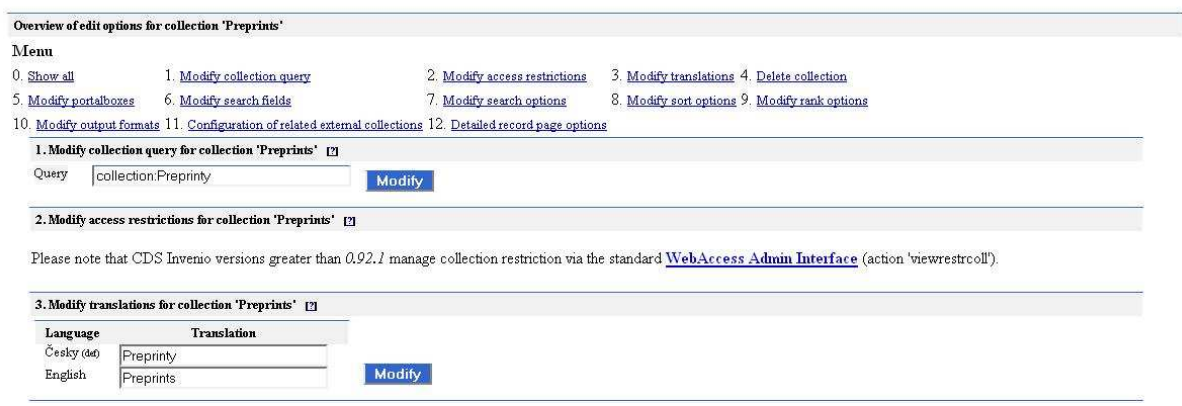

*3. Modify translations for collection 'Papers'* 

Přidáme název sbírky v Angličtine

#### *6. Modify search fields for collection*

Pomocí *Add search field to collection* vybereme ze seznamu logická pole, podle kterých bude moct uživatel vyhledávat.

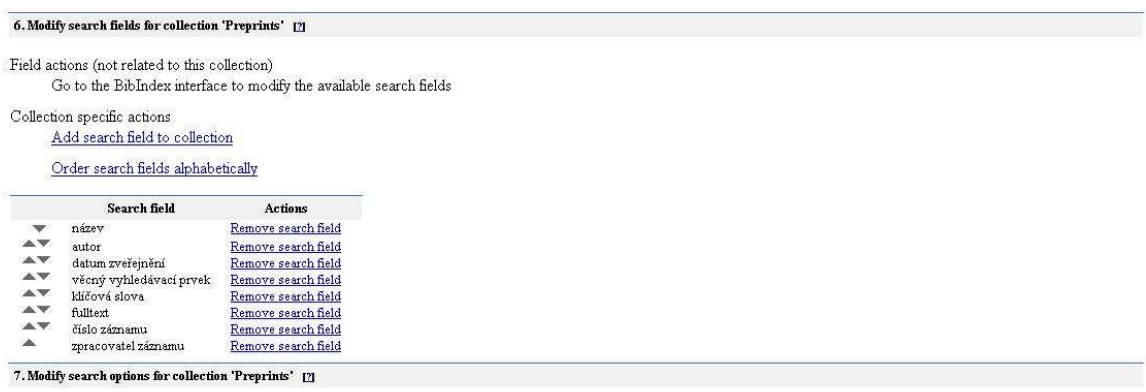

# **Šablony**

Využívá se modul WebSubmit

Podrobnější dokumentace http://invenio-demo.cern.ch/help/admin/websubmit-admin-guide (Anglicky)

## *Vytvá*ř*ení šablon*

Zvolíme si typ šablony, kterou chceme vytvářet, např. Study Materials Submission [STUDY] Případně vytvoříme nový typ pomocí *Add New DocType*, lze "naklonovat" i stávající.

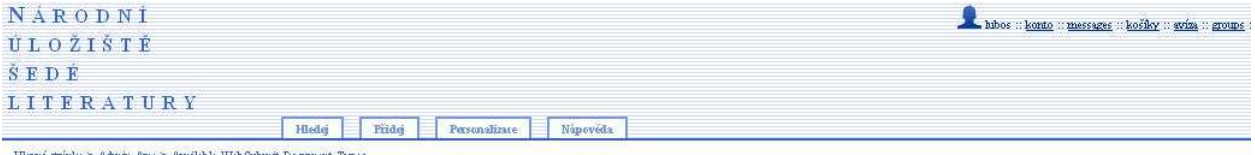

oní stránka > Admin Area > Available Web Submit Document Type:

## **Available WebSubmit Document Types**

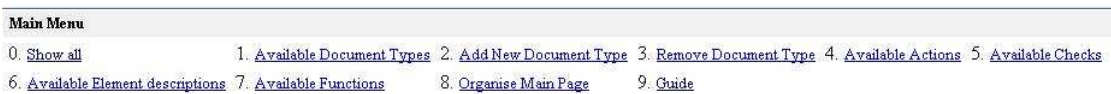

#### Select a Document Type:

Conference Materials Submission [CONFERENCE] Copyrighted Writings Submission [COPYRIGHT] Demo Article Submission [DEMOART] Demo Book Submission (Refereed) [DEMOBOO] Demo Picture Submission [DEMOPIC] Demo Poetry Submission [DEMOPOE] Demo Thesis Submission [DEMOTHE] Report Submission [REPORT] Study Materials Submission [STUDY] Test Submission [TEST] Thesis Submission [THESIS] Trade Literature Submission [TRADE]

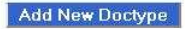

Pokud jsme vybrali již existující šablonu klikneme u hodnoty SBI (přidání nového záznamu) na *view interface* v opačném případě vytvoříme/ naklonujeme novou pomocí tlačítka *Add Submission.* 

 $\underline{\text{smi} }$ stránka > Admin $\overline{\text{Area}}$  > Configure Document Type

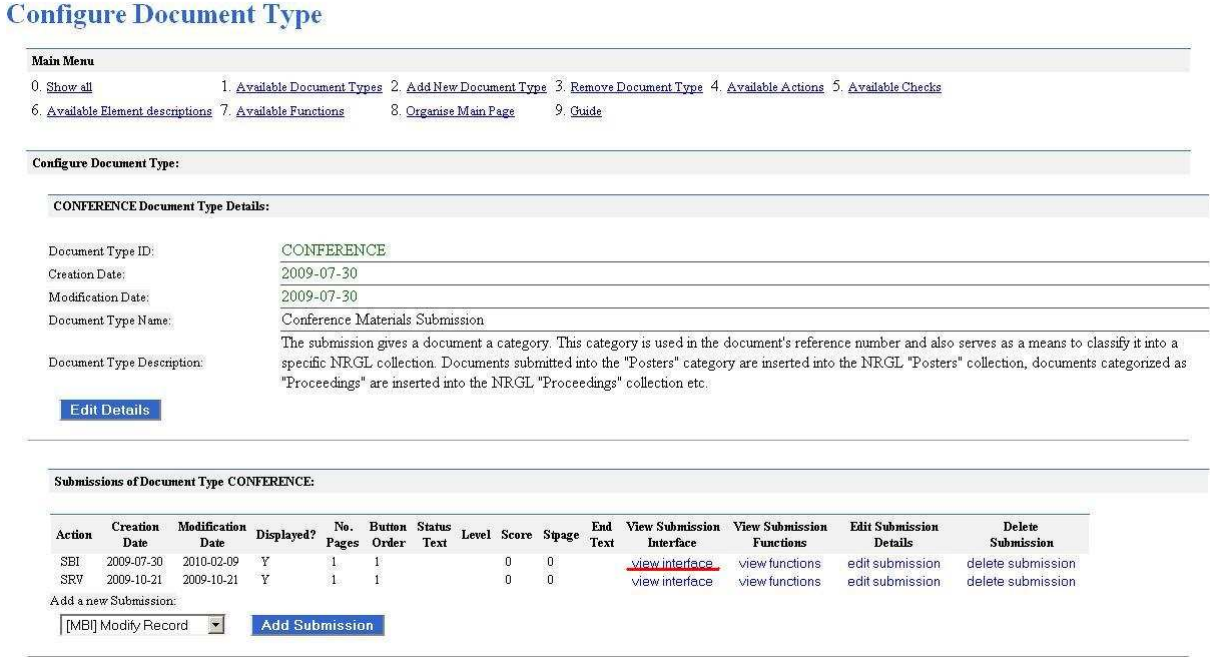

zvolíme *add a page* (pokud začínáme šablonu vytvářet) zvolíme *view page* (pokud v tvorbě šablony pokračujeme)

Pole přidáme pomocí tlačítka *Add a Field*

### Add a Field to Page 1 of the SBICONFERENCE Submission

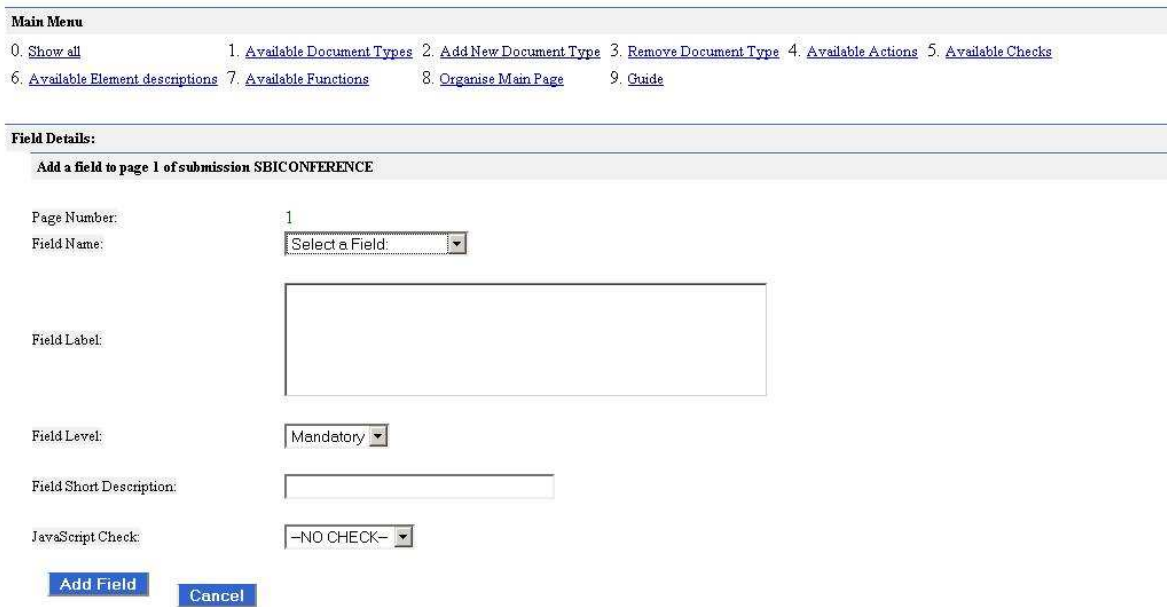

**Field Name** - select a Field (zvolit číslo pole) **Field Label** - můžeme zkopírovat z jiné šablony **Field Level** - povinnost pole

**Field Short Description** – doplňuje se název pole tak, jak je pole nazváno ve formátu NUŠL. Můžeme také zkopírovat z jiné šablony.

**JavaScript Check** – kontrola syntaxe, např. datum. Zatím vyplnit NO CHECK.

Pokud potřebujeme v šabloně nějaké pole opakovat, musíme vytvořit nové pole s jiným názvem, které se přiřadí příslušnému MARCu. Klikneme na *Available Element descriptions* a poté na *Add new Element*. Číslo MARCu se zapisuje ve tvaru XXX\_\_\_ (tři čísla MARC kodu, tři mista pro podpole).

Po dokončení šablony je nutné zkontrolovat správné nastavení opakovatelnosti a neopakovatelnosti polí.

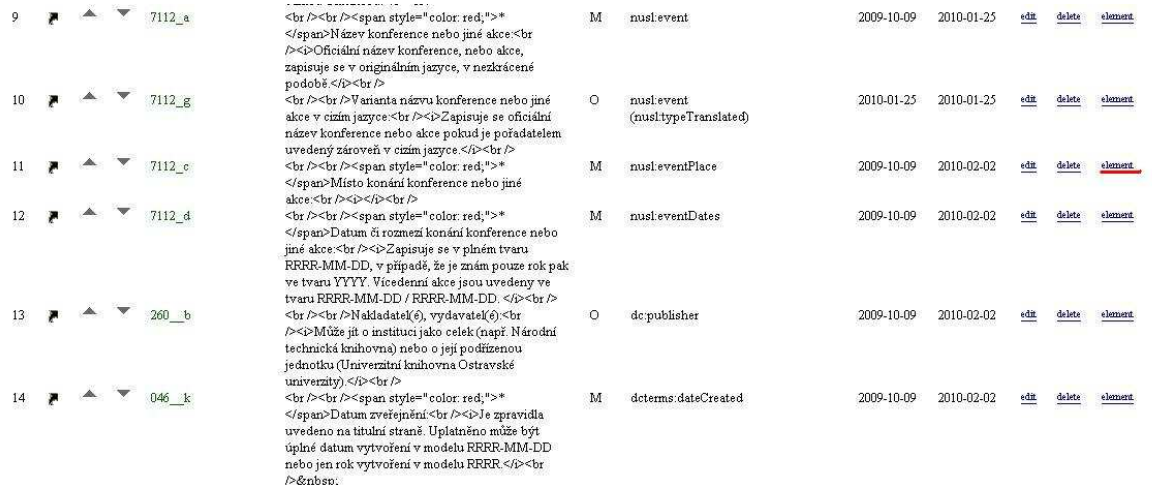

Opakovatelnost = Text Area Element / Neopakovatelnost = Text Input

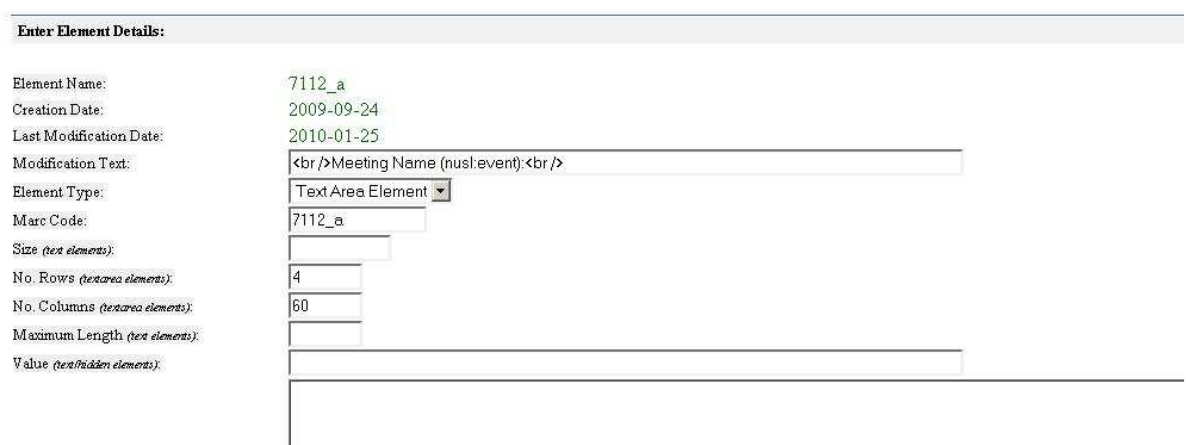

Kontrola (i průběžná), jak šablona vypadá je možná pokud klikneme na *view page preview.*

Šablona musí začínat polem, které mimo názvu šablony definuje také její rozměry a končit polem END.

Práci se šablonou ukončíme tlačítkem *finished*

Po vytvoření šablony je nutná ještě následná editace. Klikneme na View function a upravíme soubory ve funkci Make Records - NázevSbírkycreate.tpl a NázevSbírky.tpl

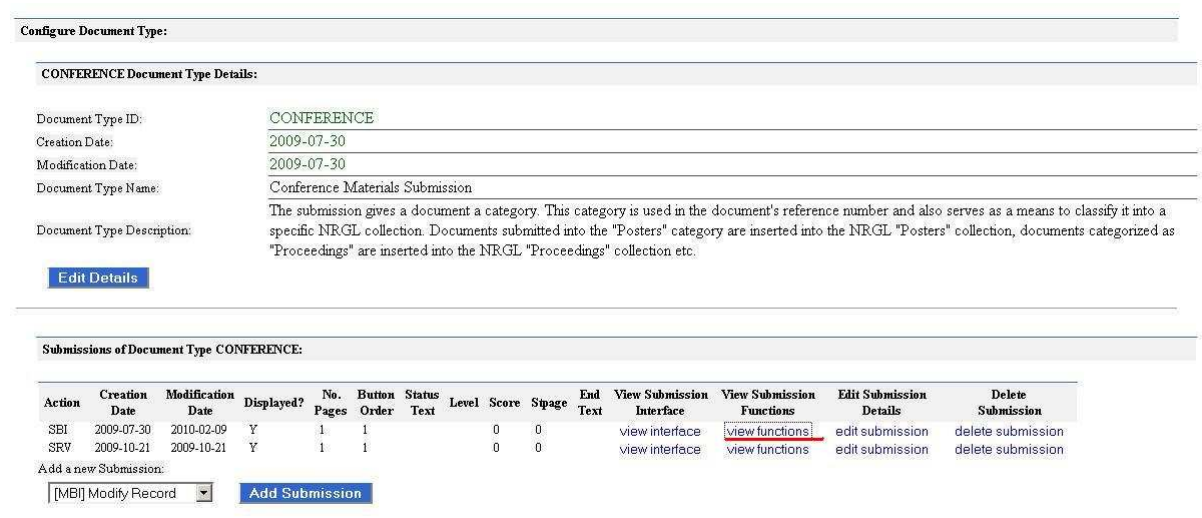

## Parameters of the Make Record function, as used in the CONFERENCE document type

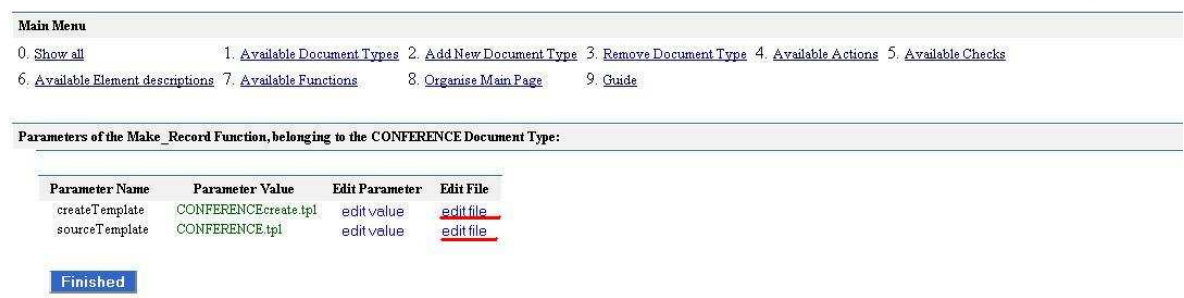

Musíme mít stejná pole jako v šabloně. Nejjednodušší postup je obsah zkopírovat z jiné již existující šablony a jen upravit.